1〜10 の手順を順番に実施してください。

※1〜8 は初回設定時のみの手順です。2 回目以降は 9 からの手順を実施すれば接続可能です。

1. 以下の URL にアクセスし、お使いの Mac OS のバージョンに合ったものを選択して、ダウン ロードします。

URL: https://www.tsurumi-u.ac.jp/soshiki/2/ssl-vpn.html#manual

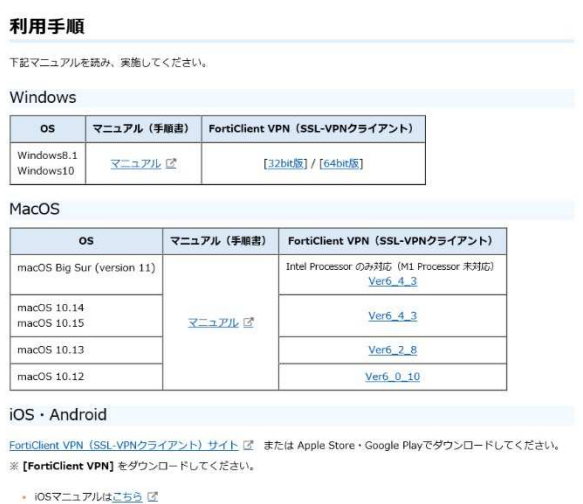

2. ダウンロードしたファイルを実行すると、下記画面が表示されます。

「Install」を押します。

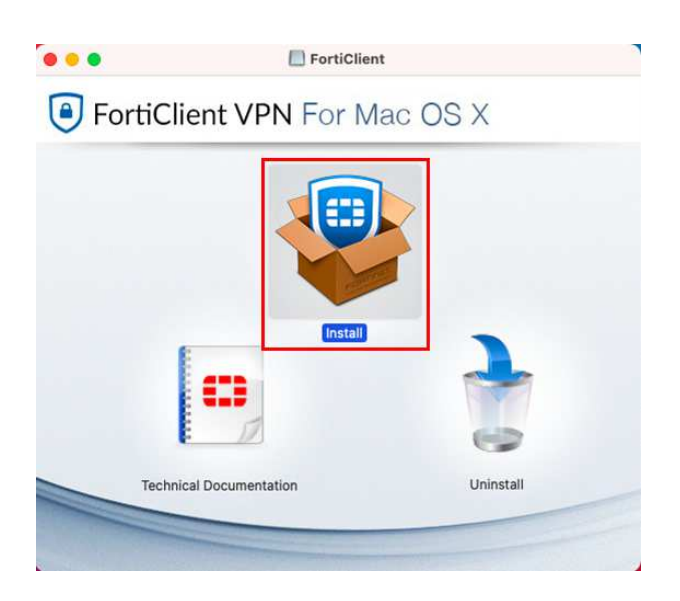

## 【鶴見大学】VPN 利用手順(Mac 版)

3. 画面の指示に従って、「続ける」を押します。

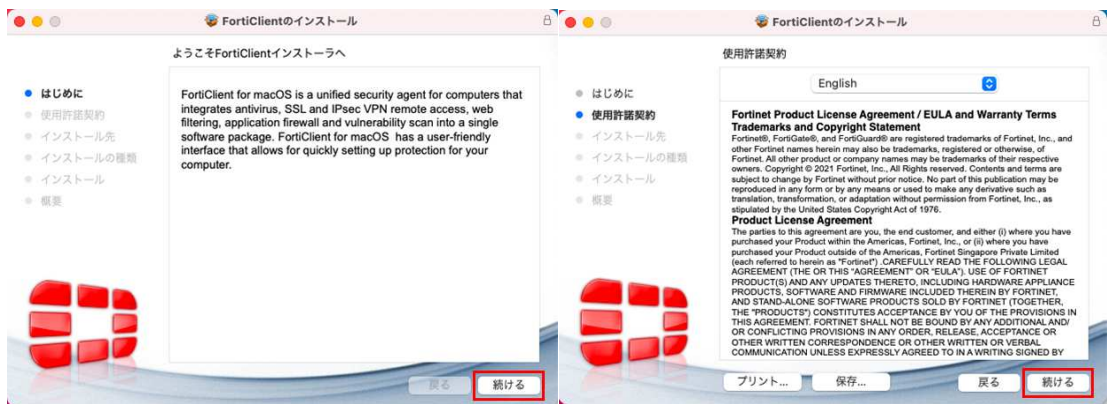

4.下図のダイアログが表示されたら、「Agree」を押します。

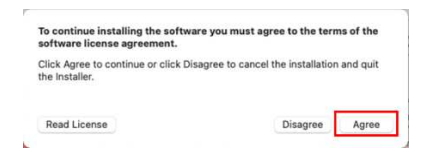

5.下図左のような画面が表示されたら、「インストール」を押します。下図中央のようにパスワード を求められたらログインパスワードを入力して「ソフトウェアをインストール」を押し、インスト ールが終了したら「閉じる」を押します。

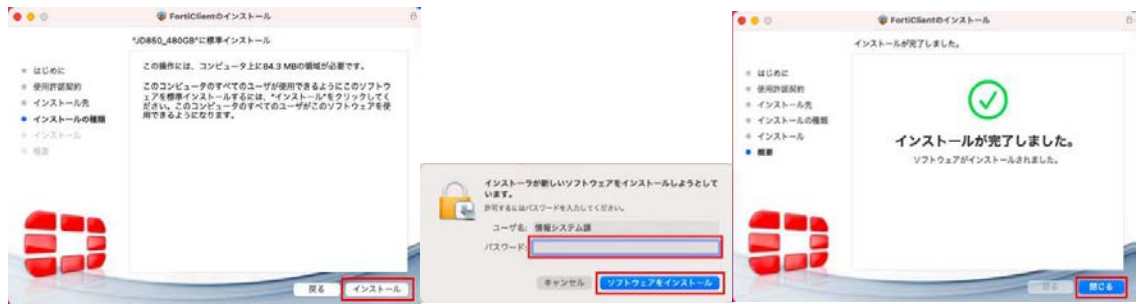

6.インストールが完了後、右上に FortiClient VPN のアイコンが表示されます。 クリックすると 「FortiClient コンソールを開く」と表示されますので、こちらを選択します。

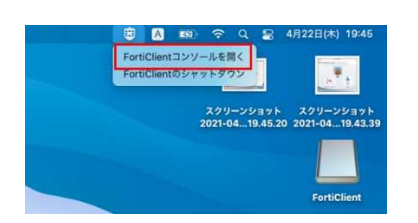

7.下図上のようなウィンドウが表示されたら、チェックを入れ「I accept」を押します。下図下のよう なウィンドウに遷移しますので「VPN 設定」を押します。

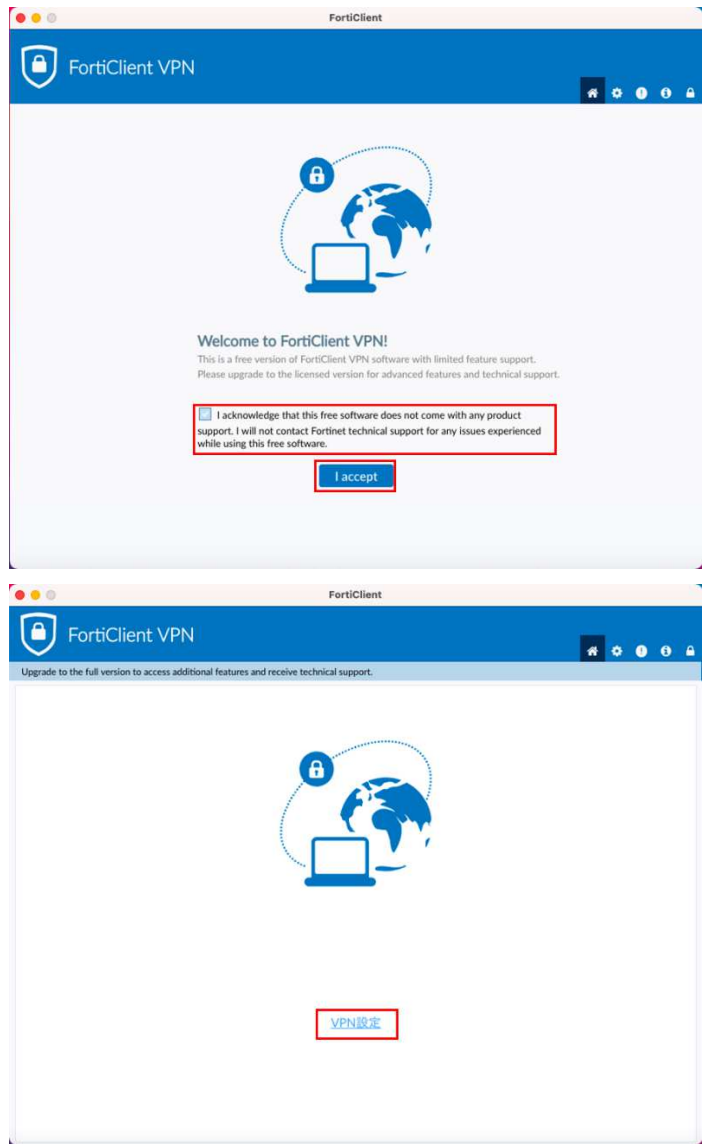

## 【鶴見大学】VPN 利用手順(Mac 版)

8.「新規 VPN 接続」が表示されます。以下を入力し「保存」を押します。

接続名 :任意の値を入力

- 。。。。。<br>リモート GW :学生はポータルシステム、教職員はグループウェアで通知した値を入力
- ポート番号 :443(デフォルトのままで OK です)
- クライアント証明書:なし
- 認証 :ユーザ名を保存
- ユーザ名 :学籍番号または教職員番号

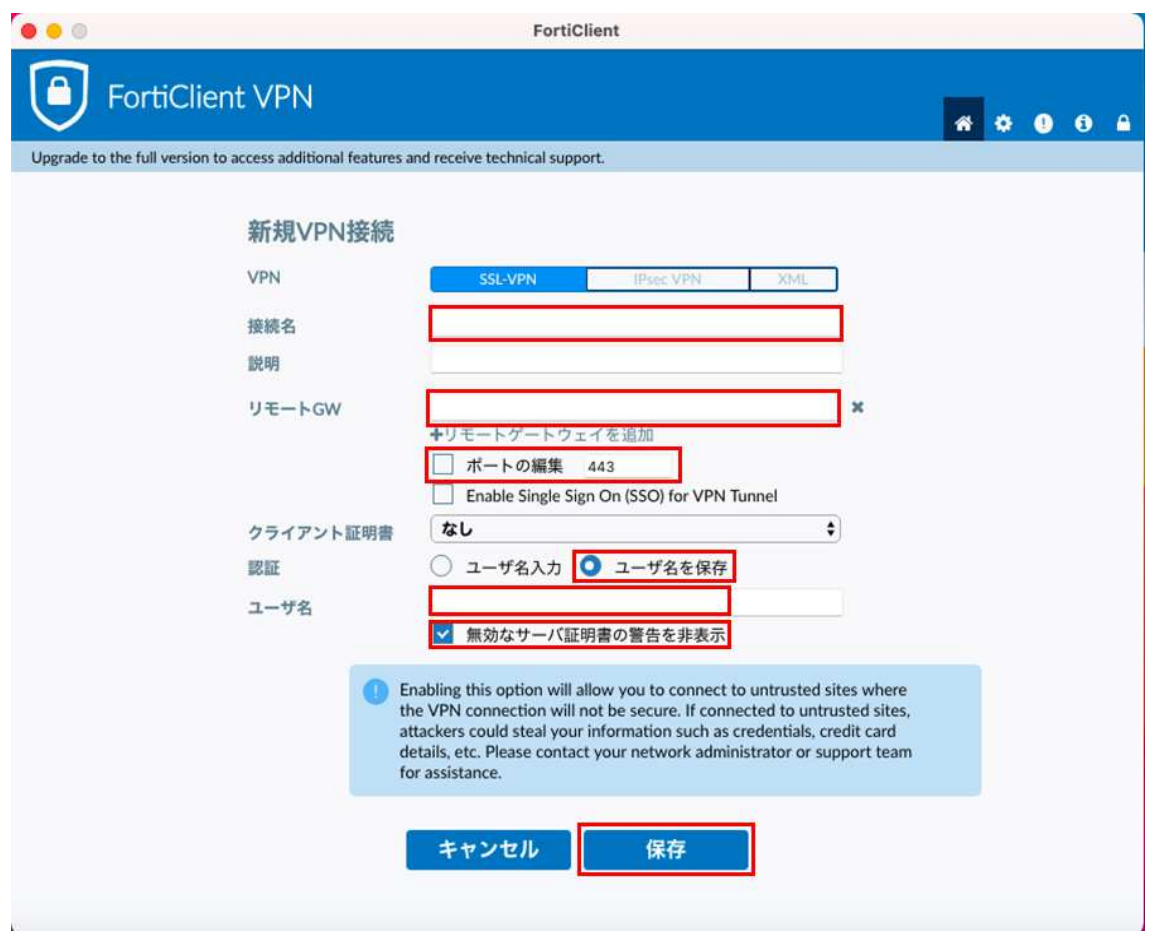

【鶴見大学】VPN 利用手順(Mac 版)

9.ユーザ名の値に紐づく共通パスワードを入力して「接続」を押します。

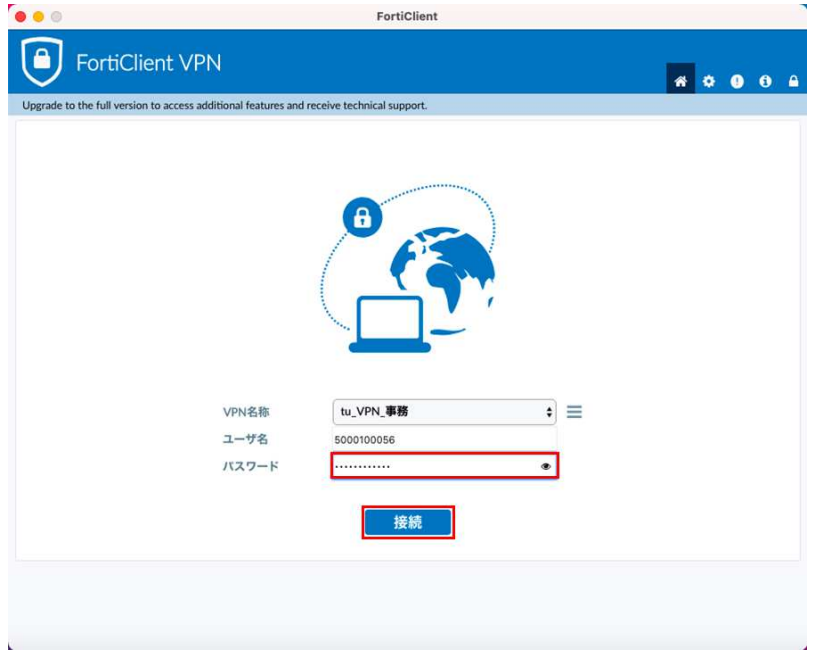

10.下図の画面が表示されたら、接続成功です。

※接続ユーザに制限がありますので、作業が終了しましたら切断するようにして下さい。

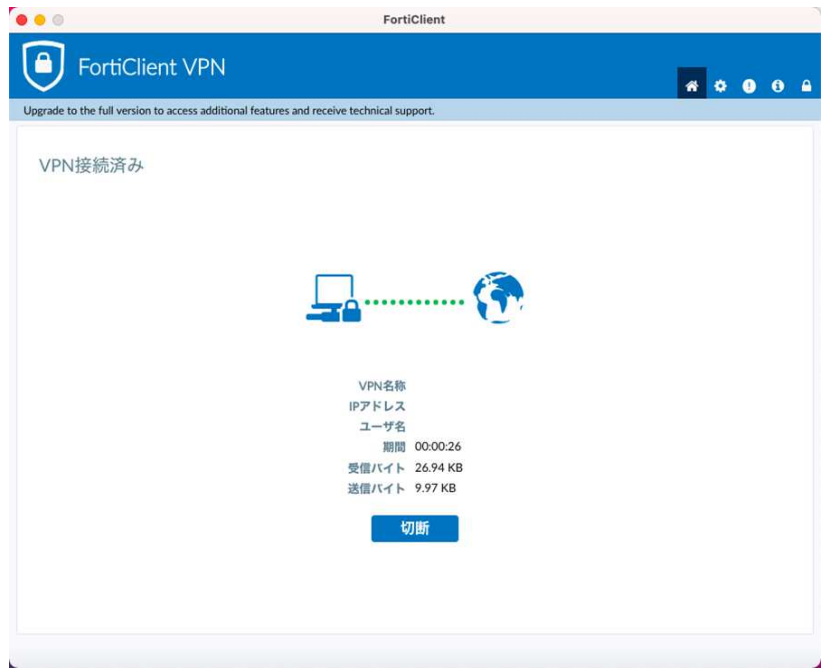